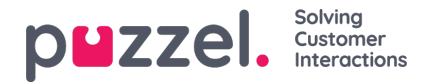

# **Tilføjelse af aktiviteter vha. aktivitetskalenderen**

## **Aktivitetskalender**

Aktivitetskalenderen kan bruges til hurtigt at se specifikke agentaktiviteter på en hvilken som helst dag.

- 1. Klik på "**Schedule**" (Tidsplan) i den øverste menu og derefter på "**Activity Calendar**" (Aktivitetskalender) i menuen til venstre.
- 2. Vælg den relevante kampagne på rullelisten.
- 3. Vælg den kalenderdag, der skal vises.

#### Se eksemplet nedenfor.

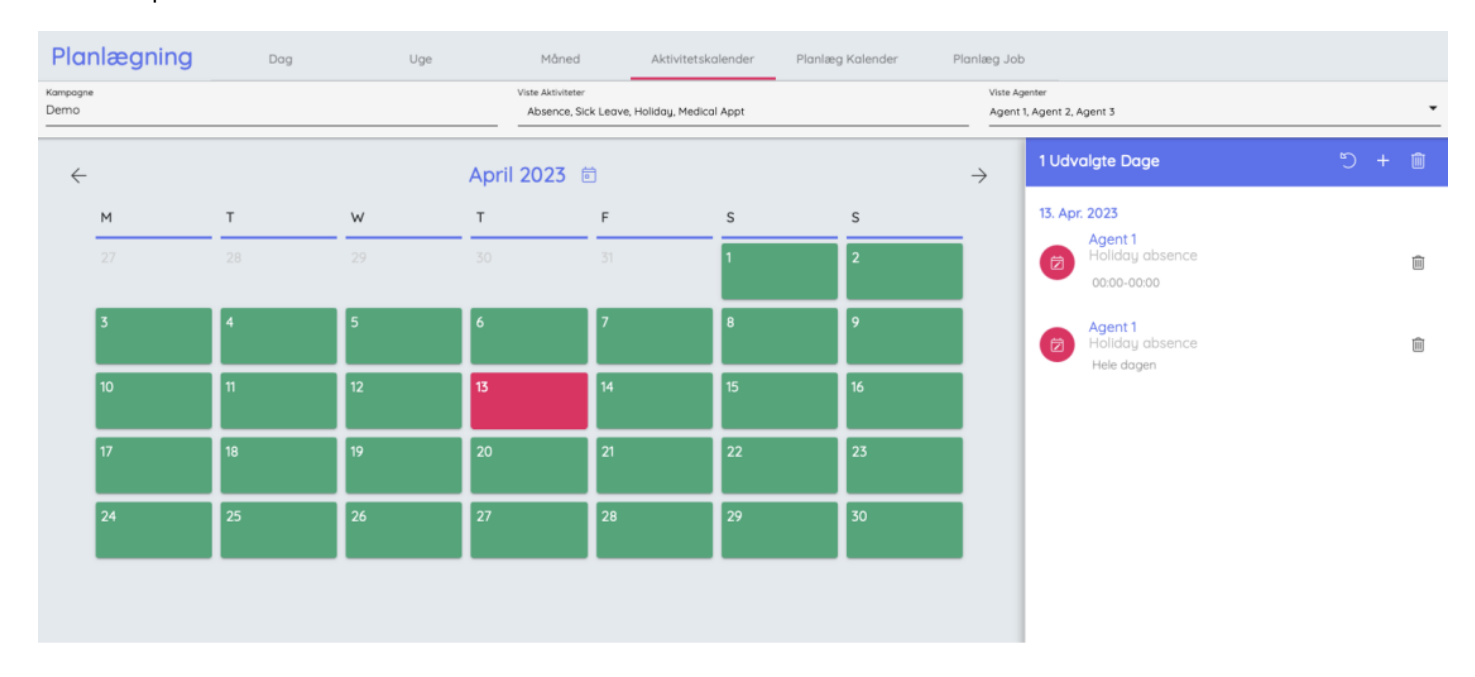

4. Klik på pilen Tilbage ud for datoen øverst for at vende tilbage til kalendervisningen.

### **Nye aktiviteter**

Der kan tilføjes nye aktiviteter i større grupper ved at vælge individuelle agenter, hele teams eller en blanding af de to.

#### **Dette er ikke kampagnespecifikt.**

- 1. Klik på "**Schedule**" (Tidsplan) i den øverste menu og derefter på "**New Activity**" (Ny aktivitet) i menuen til venstre.
- 2. Vælg datoen, hvor aktiviteten skal finde sted, og aktivitetstypen på rullelisten.
- 3. Vælg, om det skal registreres som en separat aktivitet for hver agent eller som en blokreservering for alle tildelte agenter (f.eks. teammøde).
- 4. Angiv starttidspunktet og varigheden af aktiviteten.
- 5. Vælg de enkelte agenter og/eller de teams, som aktiviteten gælder for.
- 6. Klik på "**Assign Activities**" (Tildel aktiviteter).